# **UFUK ÜNİVERSİTESİ MERKEZ KÜTÜPHANESİ MENDELEY KULLANIM KILAVUZU**

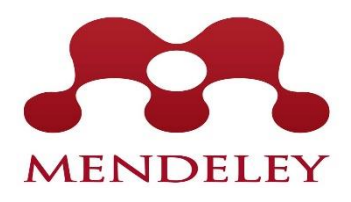

# **Mendeley Nedir?**

 Araştırmacıların araştırmalarını yönetmelerini, düzenlemelerini ve diğer araştırmacılar ile çevrimiçi işbirliği yapmasını sağlayan akademik sosyal ağ ve referans yönetim aracıdır.

# **Mendeley ile,**

- Bilgisayarınızda yer alan okunacak ve okunmuş makalelerinizi organize edebilir,
- Okuduğunuz makalelerin temel alınarak aynı konuda okuyabileceğiniz başka makalelere ulaşmanızı sağlayabilir,
- Yanınızda bilgisayarınız olmasa dahil, bilgisayarınıza indirdiğiniz makalelere online olarak erişim sağlayabilir,
- Akıllı telefon ve tabletlerinizle istediğiniz yerde makalelerinizi okuyabilir,
- Referanslarınızı istediğiniz stilde oluşturabilir,
- Online olan diğer araştırmacılarla işbirliği yapabilirsiniz.

### **1. Adım : Mendeley Hesap Açma**

 Mendeley programını kullanabilmek için ilk olarak [http://www.mendeley.com](http://www.mendeley.com/) adresine giriş yapmanız gerekmektedir. Daha sonra açılan sayfada görselde görüldüğü üzere "create account" sekmesine tıklanarak hesap oluşturulmalıdır.

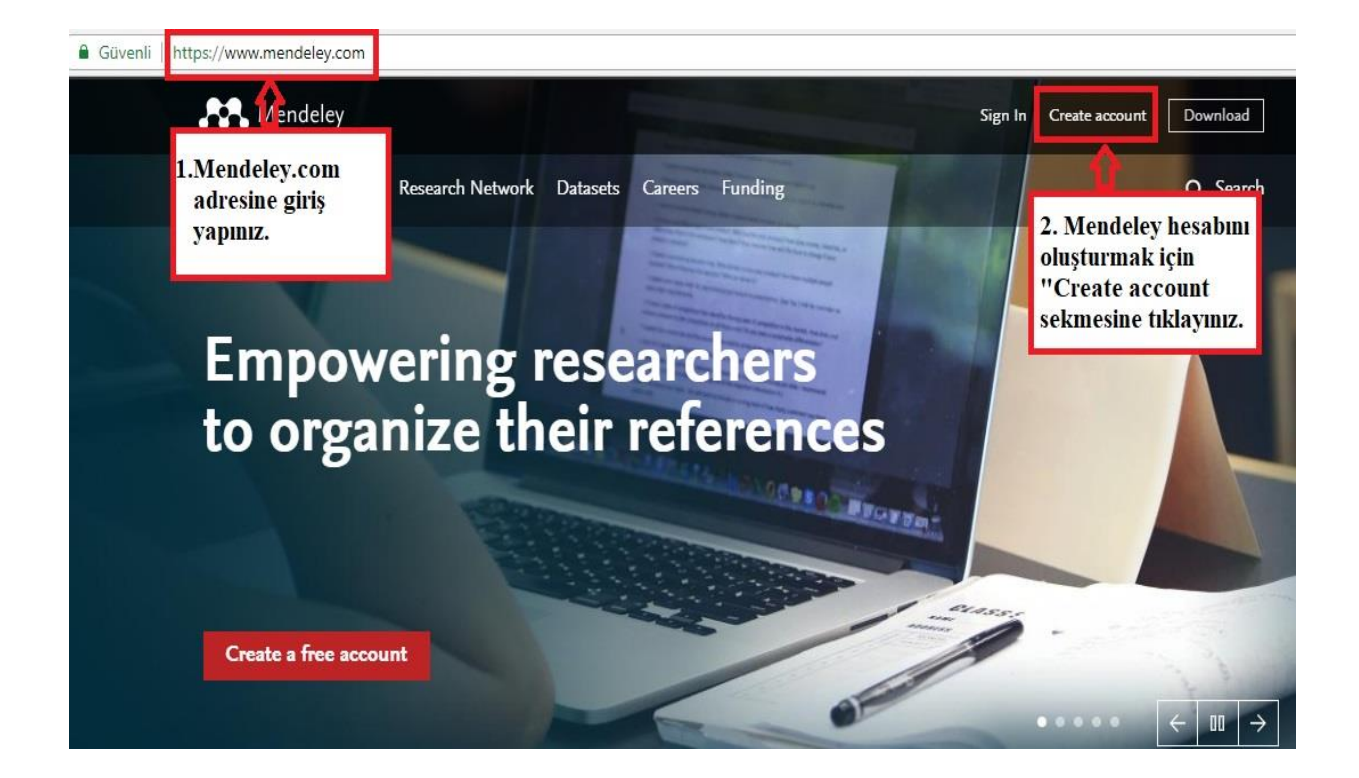

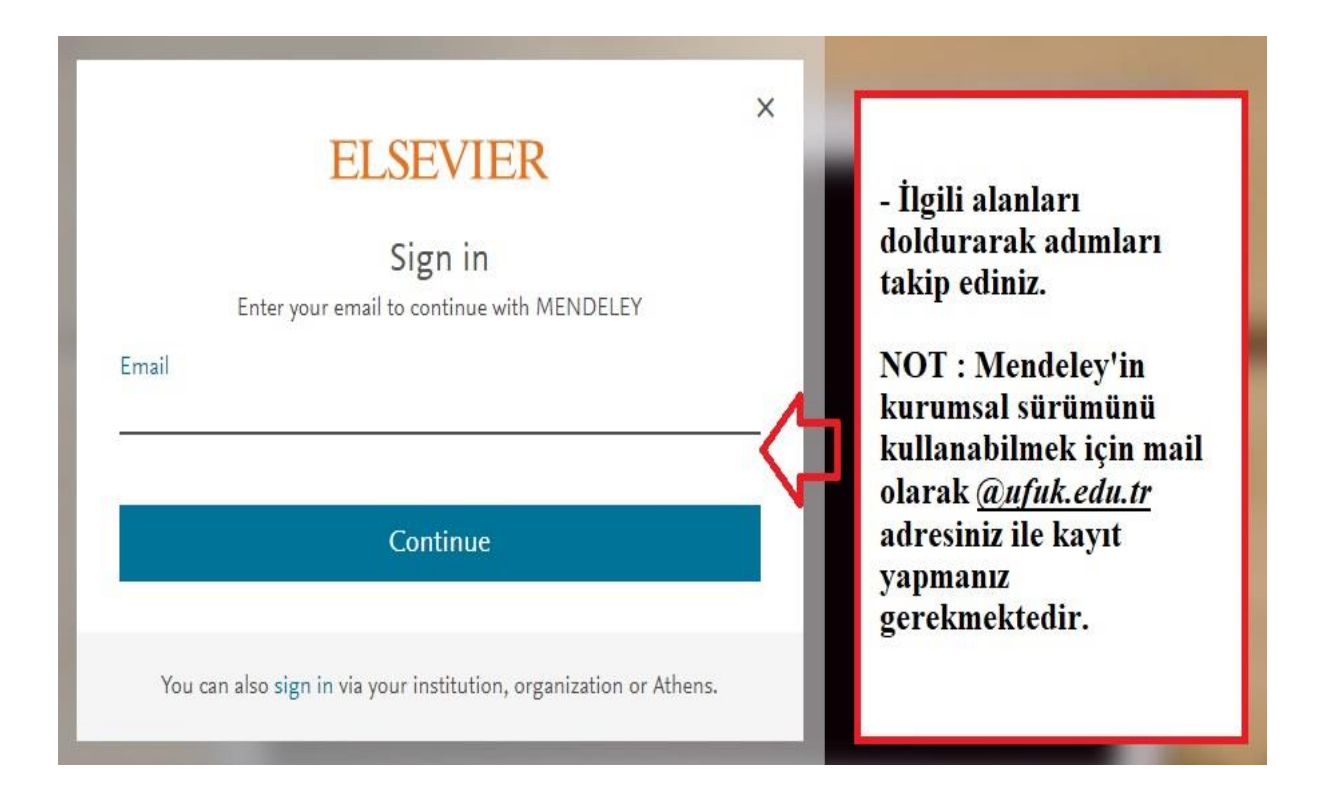

# **2. Adım : Mendeley Masaüstü Versiyonunu İndirme**

 Hesap açtıktan sonra açılan sayfada yer alan "Download" butonuna tıklayarak Mendeley programını bilgisayarınıza indirebilirsiniz. Mendeley masaüstü versiyonu atıf yapma ve kaynakça oluşturmak için gereklidir.

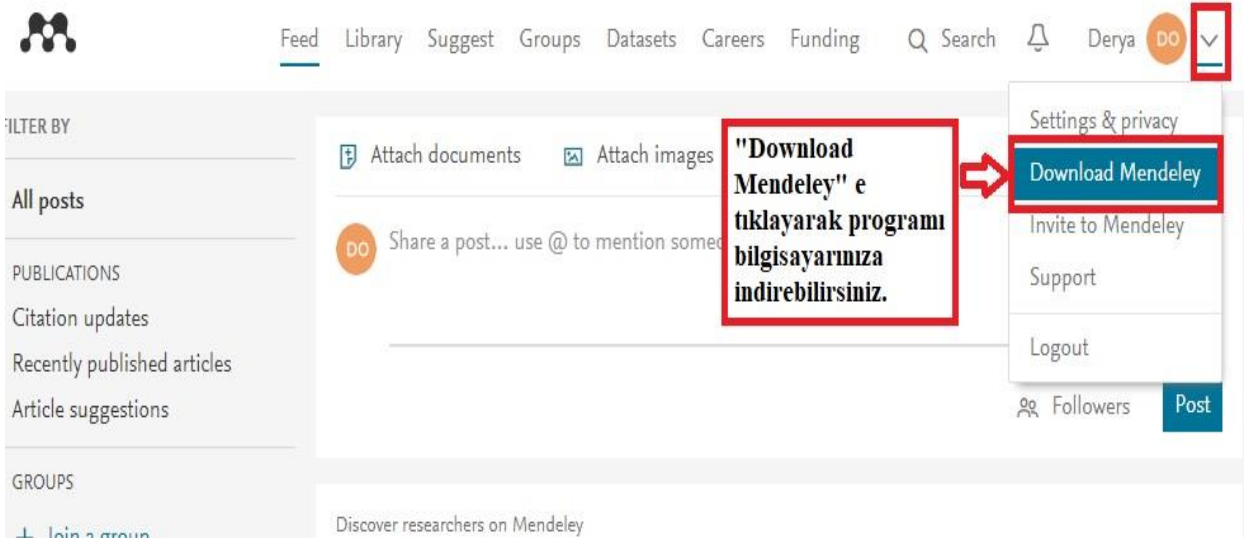

- Açılan sayfayı görselde anlatıldığı şekilde takip ettiğinizde Mendeley programı bilgisayarınıza yüklenecektir.

# Download Mendeley Desktop for Windows

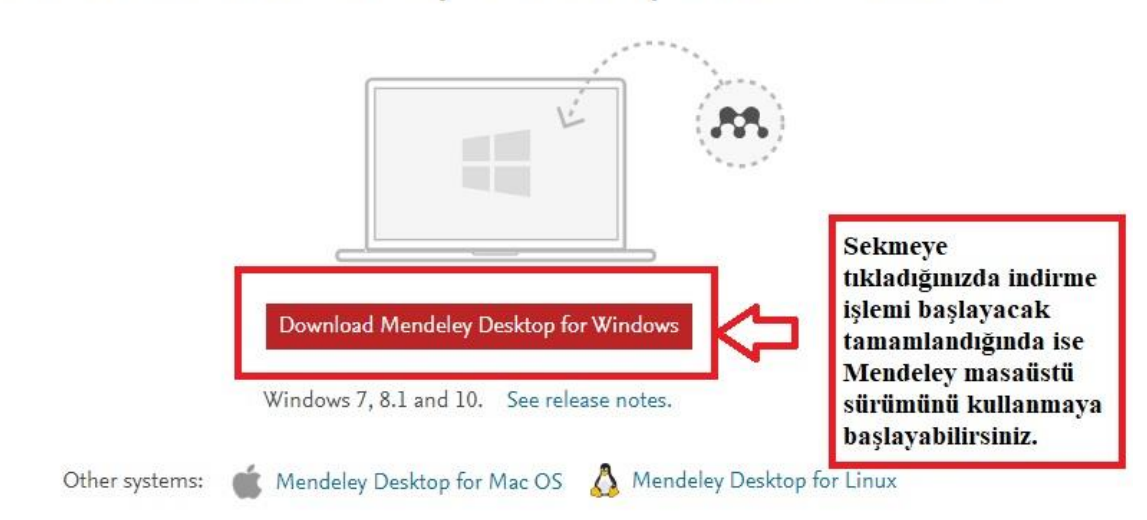

# **3. Adım : Kütüphanenizi oluşturma**

 Mendeley programını bilgisayarınıza kurduktan sonra gösterildiği şekilde ilk olarak "File" daha sonra "Add Files" seçeneğine tıkladığınızda bilgisayarınız üzerindeki istediğiniz dosyayı kütüphanenize ekleyebilirsiniz.

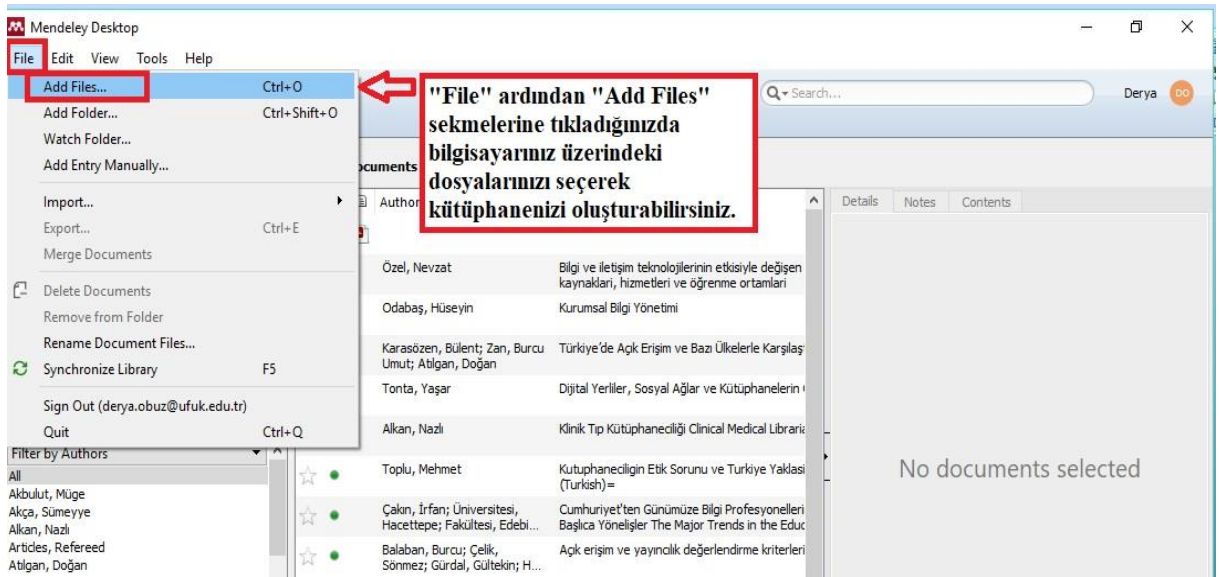

- Eklemek istediğiniz dosya pdf halinde ya da bir dosya içerisinde değil ise manuel olarak bibliyografik bilgilerini girerek kütüphanenize ekleyebilirsiniz.

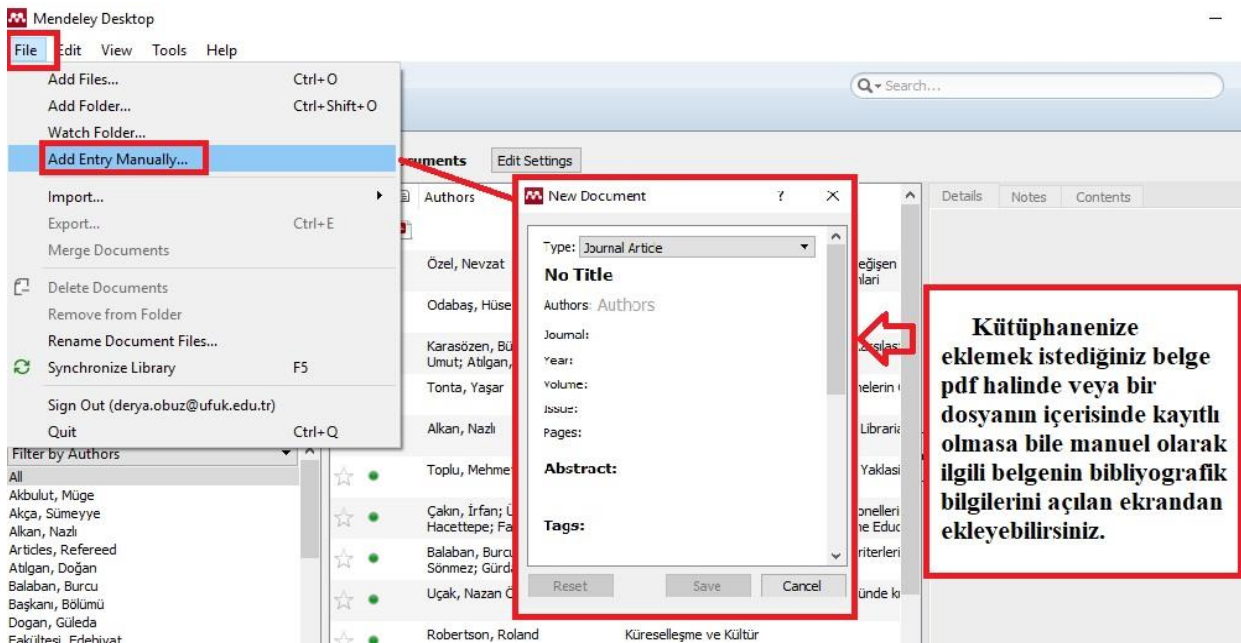

#### **4. Adım : Mendeley web eklentisi yükleme**

 Farklı arayüzlerden yaptığınız taramalarınızı direk olarak kütüphanenize eklemeniz için tarayıcınıza Mendeley eklentisi yüklemeniz gerekir. Bunun için Mendeley programı üzerinden ilk olarak "Tools" ardından "Install Web Importer" seçeneğine tıklamanız gerekmektedir.

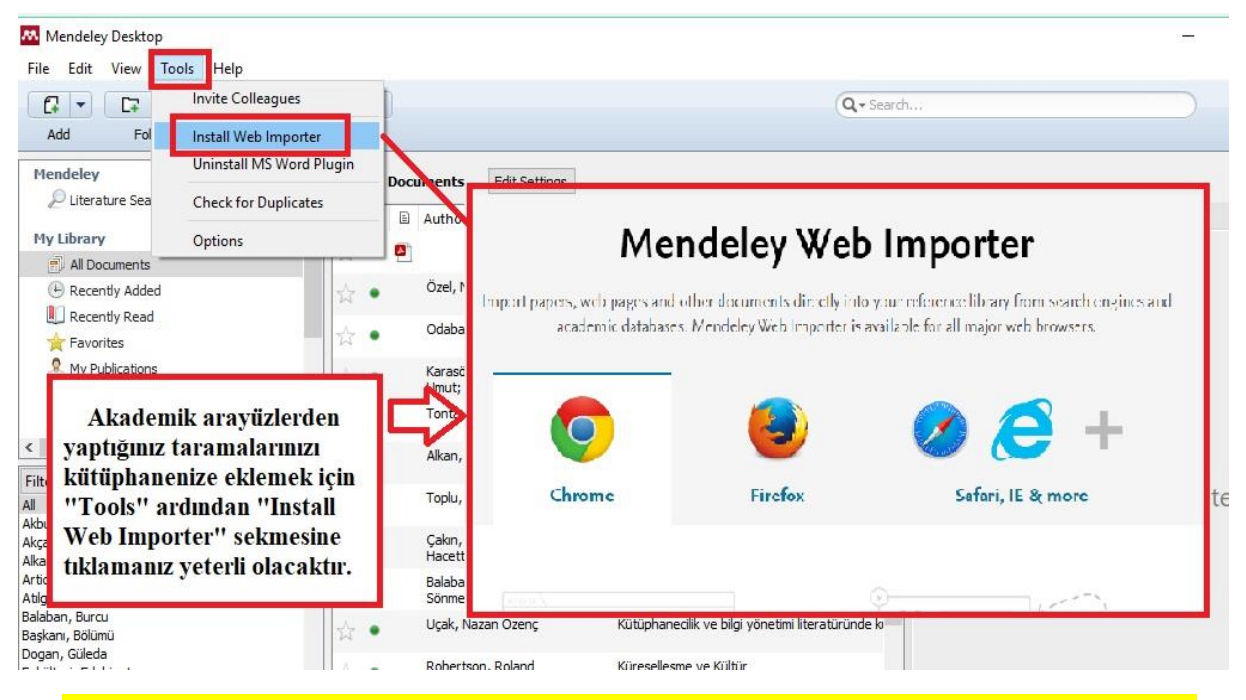

#### **5. Adım : Kütüphanenizde yer alan belgeleriniz üzerinde not alma, üstünü çizme, senkronize etme**

 Kütüphanenize yüklediğiniz belgeleriniz üzerinde çok kolay bir şekilde not alıp, gerekli gördüğünüz yerlerin altını çizebilirsiniz. Bunun için yüklediğiniz belgenizi açtığınızda karşınıza çıkan ekranın üst köşesinde yer alan "Note" seçeneğine tıkladığınızda istediğiniz yere not alabilir, "Highlight" seçeneğine tıkladığınızda ise gerekli gördüğünüz yerlerin altını çizebilirsiniz.

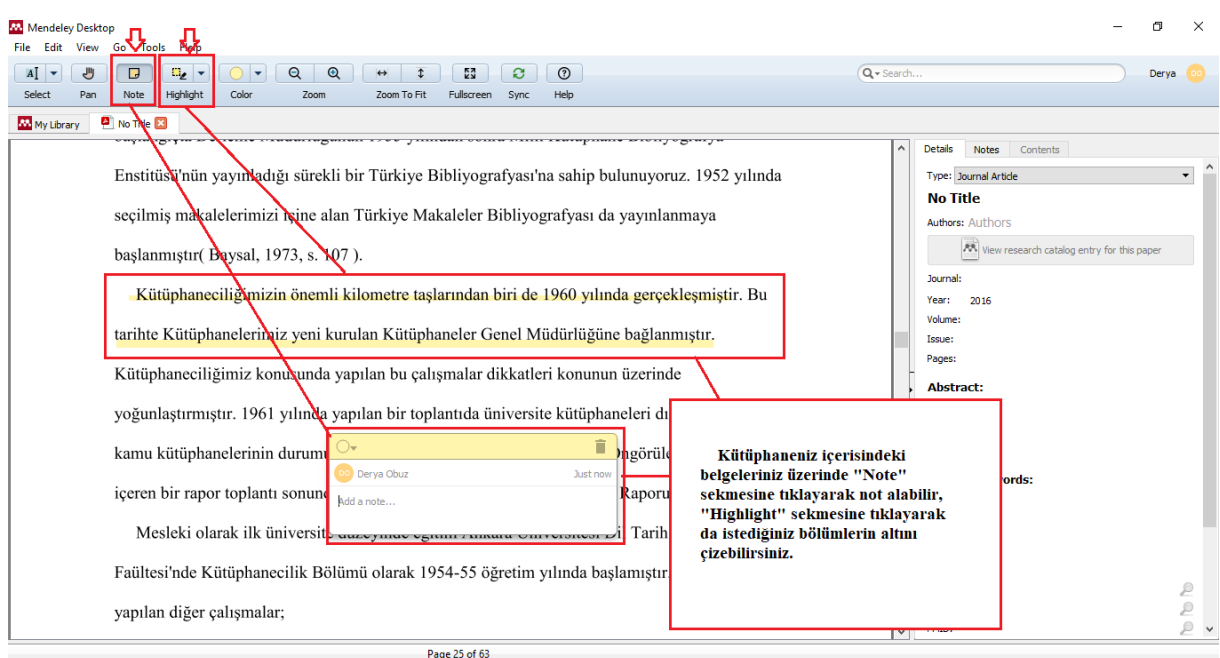

- Dosyalarınız üzerinde yaptığınız değişikleri ise "Sync" tuşuna basarak senkronize edebilirsiniz. Böylece Mendeley'i kullandığınız her platforma yaptığınız değişiklikler aynı şekilde yansıyacaktır.

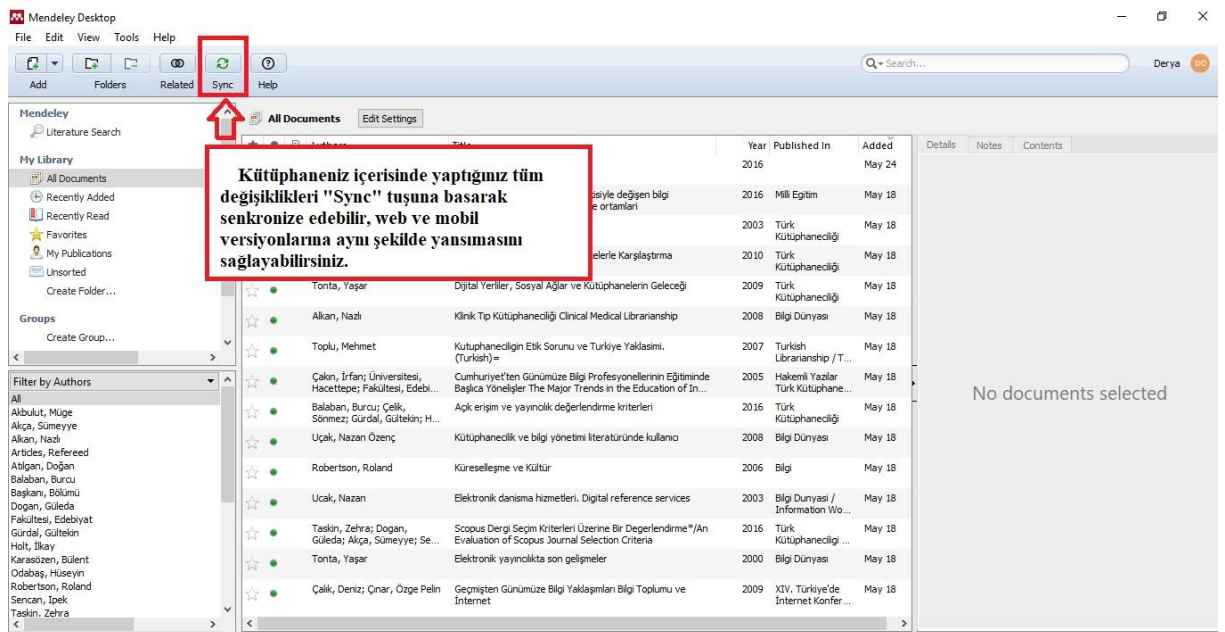

#### **6. Adım : Atıf yapma ve kaynakça oluşturma**

Mendeley üzerinden atıf yapma ve kaynakça oluşturmak için word eklentisini mutlaka yüklemeniz gerekir. Bunun için ilk olarak "Tools" ardından "Install MS Word Plugin" seçeneğine tıklamanız gerekmektedir. Bu işlemi bir kere yapmanız yeterli olacaktır.

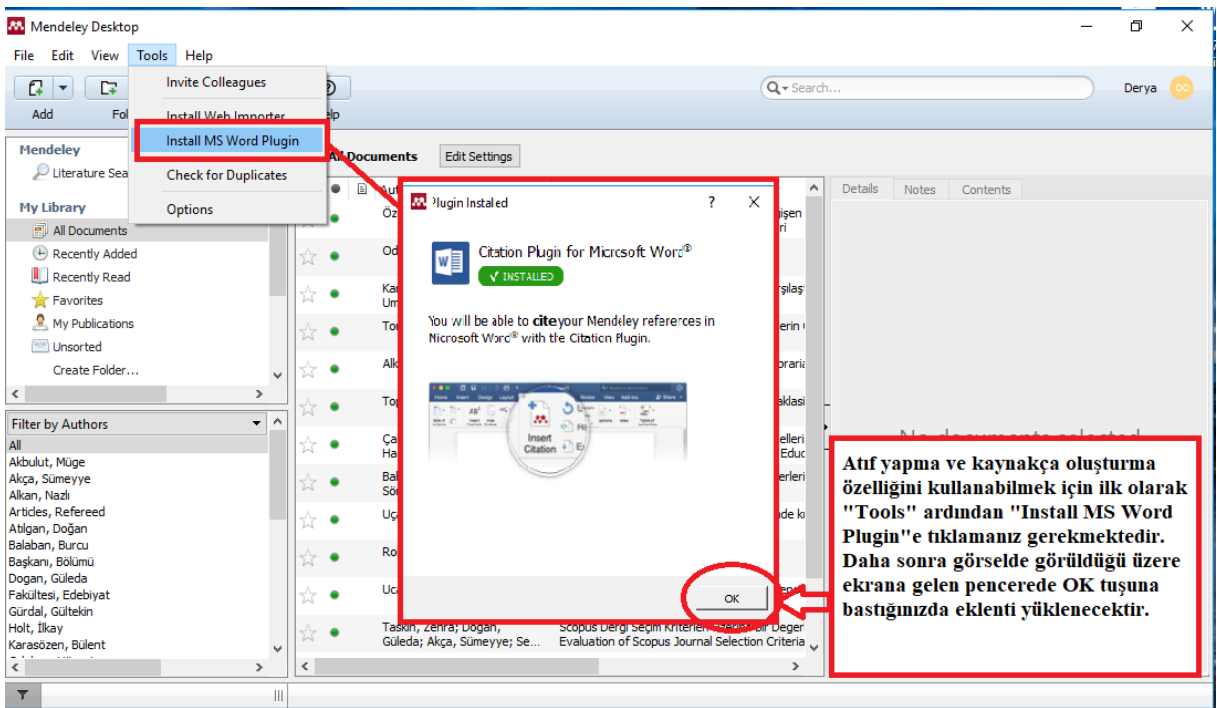

- Word'e Mendeley eklentisini yükledikten sonra açtığınız Word sayfasında "Başvurular" seçeneğine tıkladığınızda Mendeley eklentisini göreceksiniz. İlk olarak atıf yapmak için "Başvurular" ardından "Insert Citation" sekmesine tıklamanız gerekir. Açılan ekranda atıf yapmak istediğiniz makaleyi taratarak OK tuşuna bastığınızda otomatik olarak cümle sonunuza atıfınız eklenecektir.

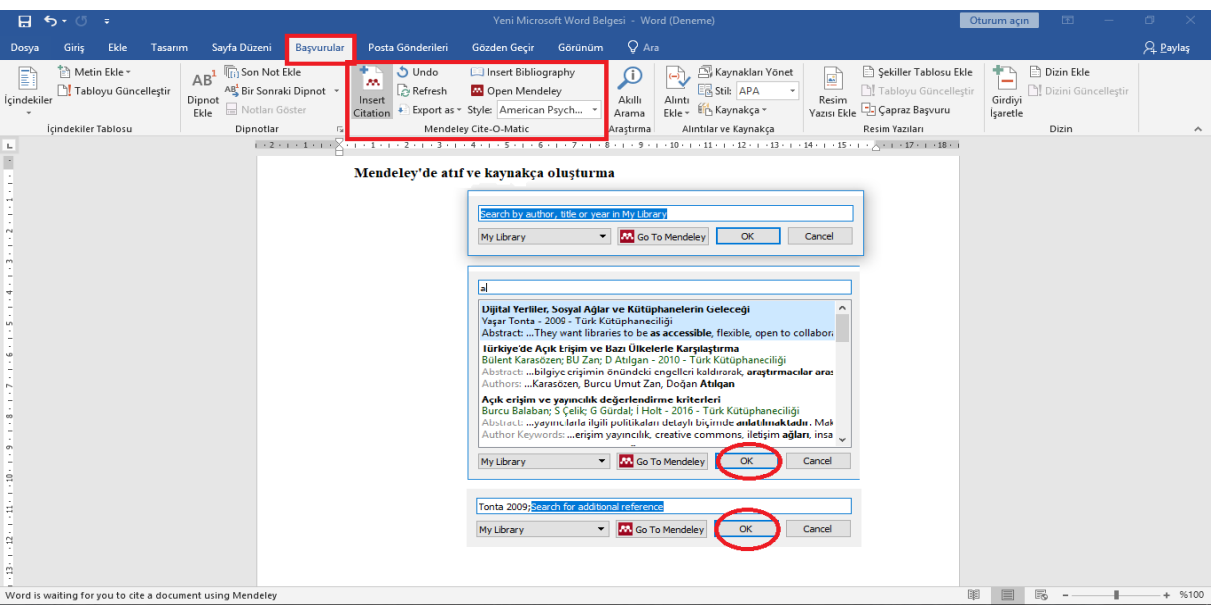

- Atıf yaptıktan sonra kaynakça oluşturmak için ise ilk olarak "Başvurular" ardından "Insert Bibliography" seçeneğine tıkladığınızda yaptığınız tüm atıflar otomatik olarak eklenecektir.

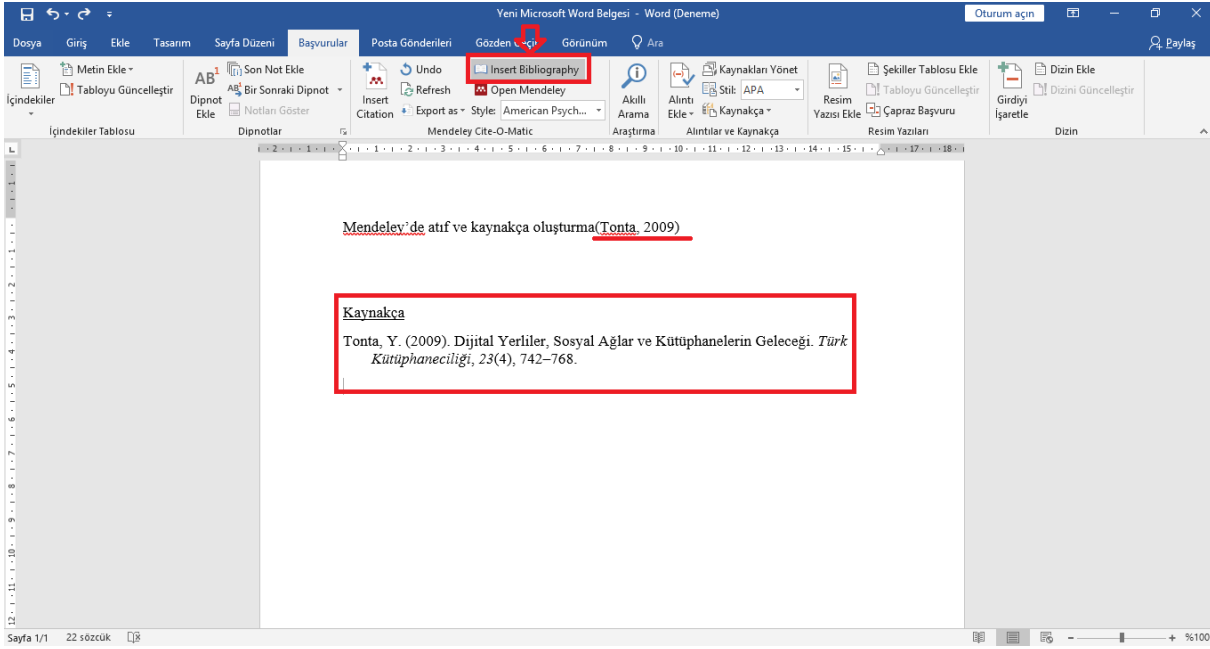

- Ek olarak kaynakça formatı ve dilini de değiştirmek için ilk olarak "Başvurular" ardından "Style" seçeneğinden "More Styles" a tıkladığınızda 8 bine yakın format ve dilden istediğinizi seçebilir ve seçtiğiniz format üzerinde düzenleme yapabilirsiniz.

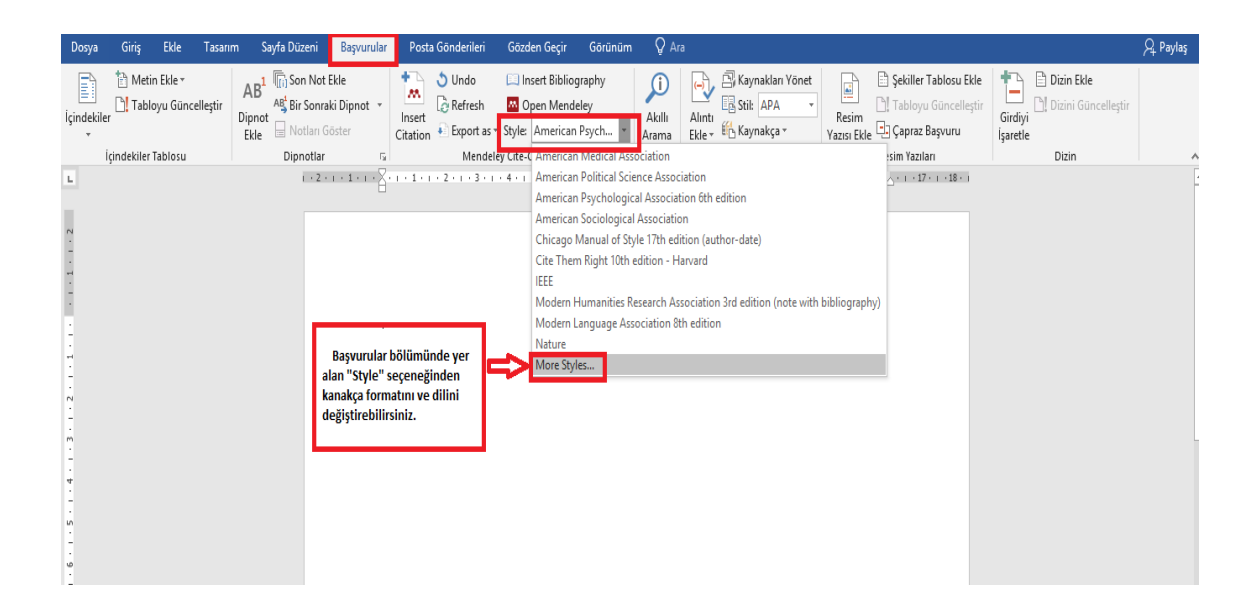

#### **7. Adım : Web arayüzü kullanımı**

Mendeley web arayüzü ile kendinizi ve yayınlarınızı daha görünür kılabilir, grup açabilir, arama yapabilirsiniz.

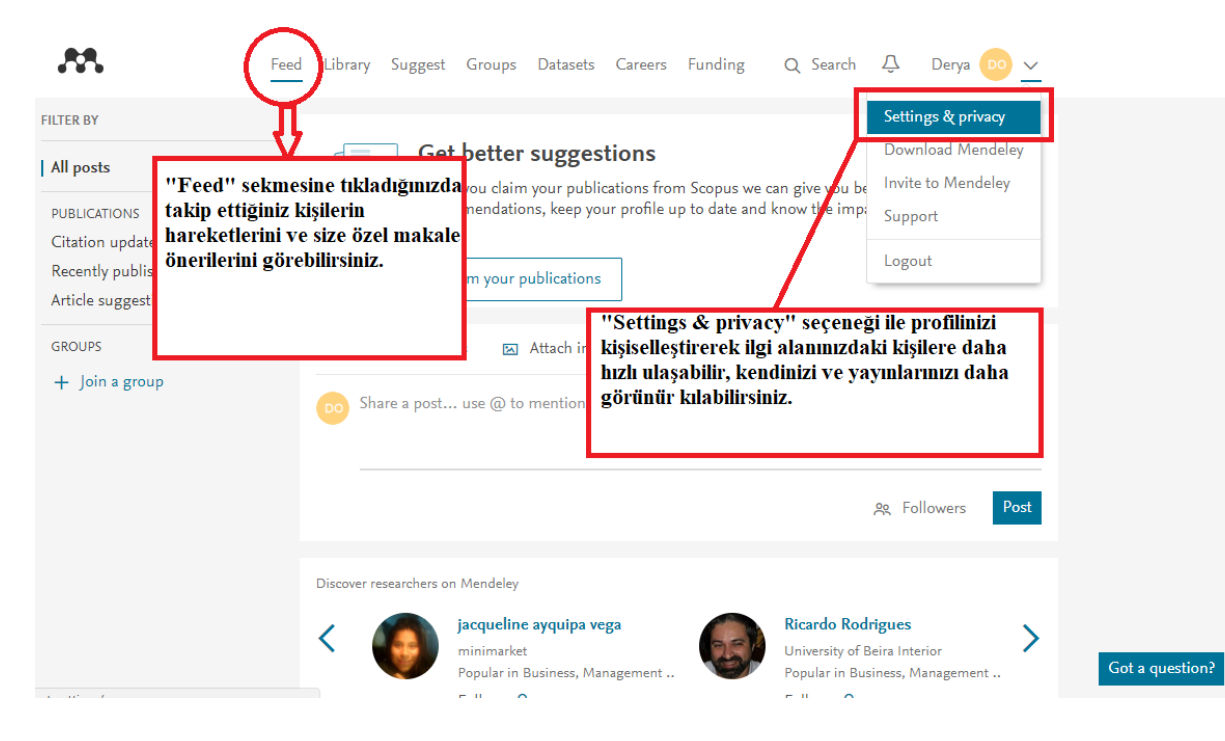

- Mendeley ile ilgi alanlarınıza yönelik açık ya da kapalı olarak grup açabilir, gruplar içerisinde ki üyeler ile iletişim kurabilir, belge paylaşımında bulunabilirsiniz.

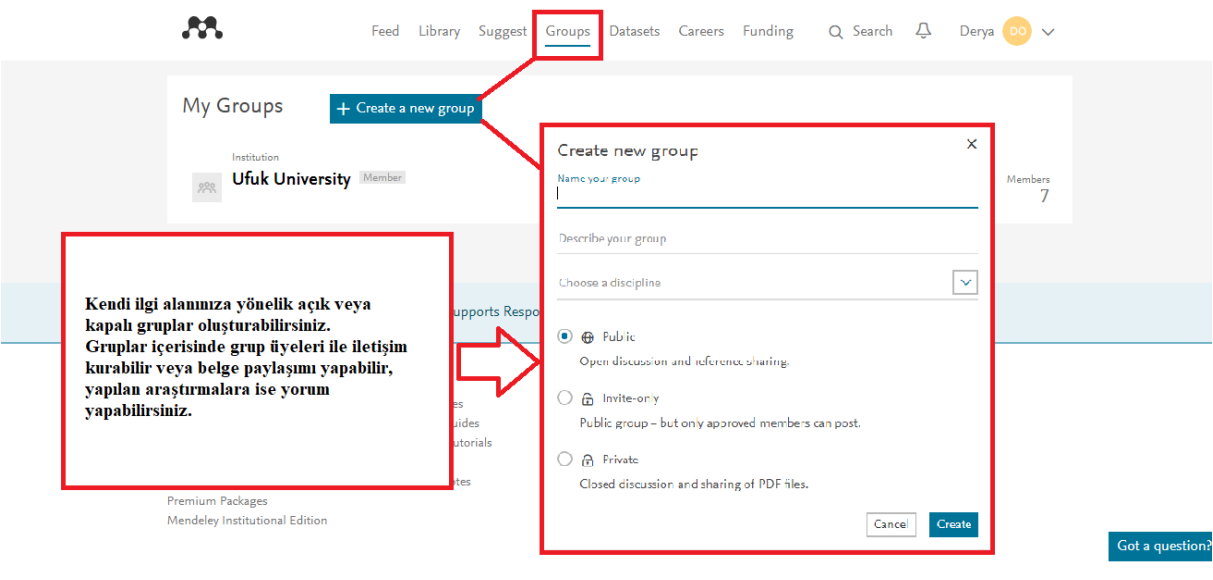

- Mendeley ile 10 milyondan fazla kayıt içinde tarama yapabilirsiniz. Ayrıca kayıt dışında kişi ve grup araması da yapabilirsiniz.

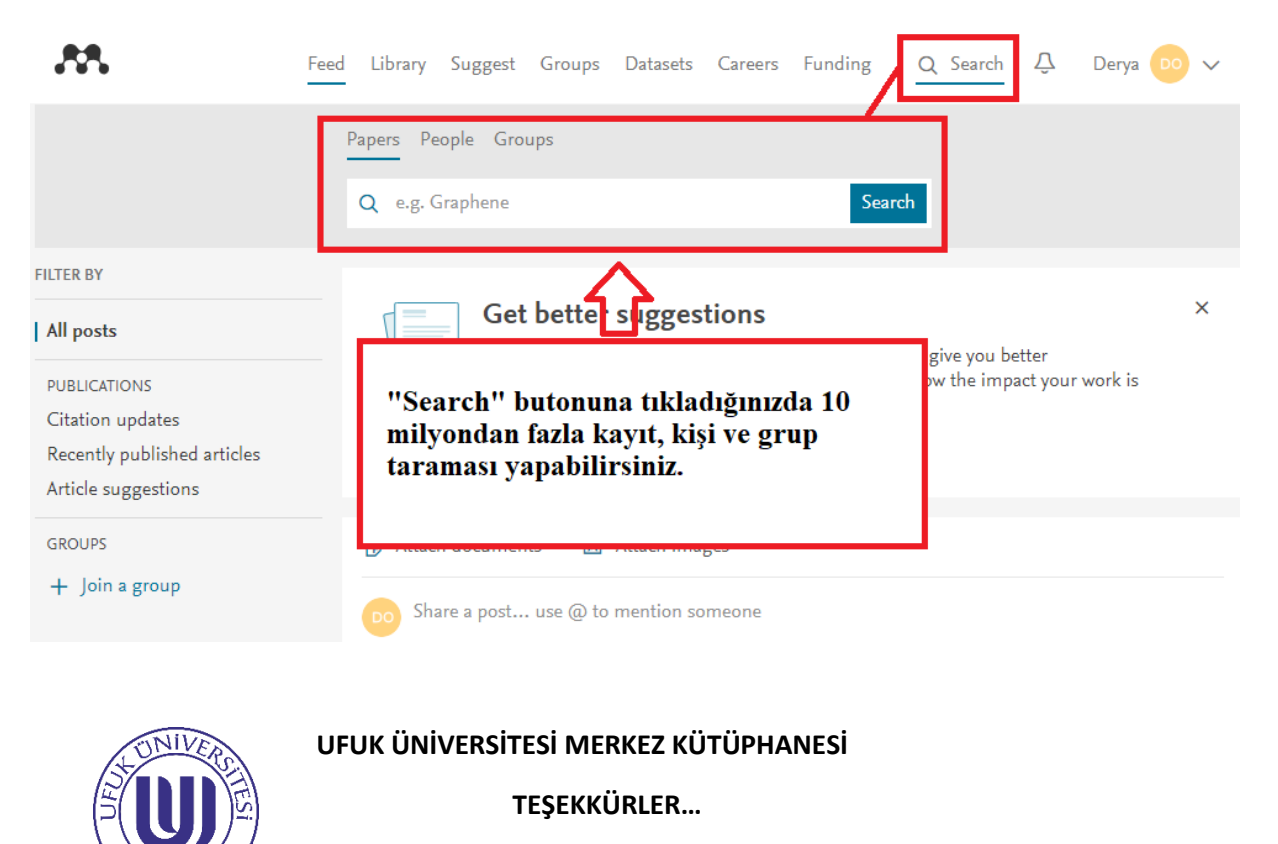